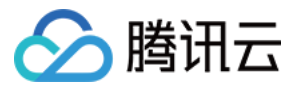

# 物联网通信

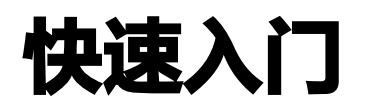

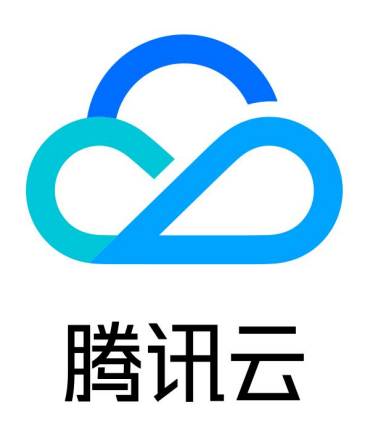

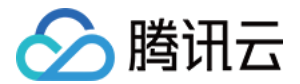

【版权声明】

©2013-2024 腾讯云版权所有

本文档(含所有文字、数据、图片等内容)完整的著作权归腾讯云计算(北京)有限责任公司单独所有,未经腾讯 云事先明确书面许可,任何主体不得以任何形式复制、修改、使用、抄袭、传播本文档全部或部分内容。前述行为 构成对腾讯云著作权的侵犯,腾讯云将依法采取措施追究法律责任。

【商标声明】

# 公腾讯云

及其它腾讯云服务相关的商标均为腾讯云计算(北京)有限责任公司及其关联公司所有。本文档涉及的第三方主体 的商标,依法由权利人所有。未经腾讯云及有关权利人书面许可,任何主体不得以任何方式对前述商标进行使用、 复制、修改、传播、抄录等行为,否则将构成对腾讯云及有关权利人商标权的侵犯,腾讯云将依法采取措施追究法 律责任。

【服务声明】

本文档意在向您介绍腾讯云全部或部分产品、服务的当时的相关概况,部分产品、服务的内容可能不时有所调整。 您所购买的腾讯云产品、服务的种类、服务标准等应由您与腾讯云之间的商业合同约定,除非双方另有约定,否 则,腾讯云对本文档内容不做任何明示或默示的承诺或保证。

【联系我们】

我们致力于为您提供个性化的售前购买咨询服务,及相应的技术售后服务,任何问题请联系 4009100100或 95716。

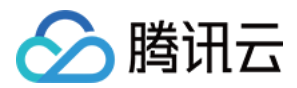

# 快速入门

最近更新时间:2024-04-03 11:23:41

# 操作场景

本文档通过使用 MQTT.fx 介绍设备接入腾讯云IoT平台,进行消息发布和订阅,及设备消息流转到相关腾讯云其 他产品。MQTT.fx 是目前主流的 MQTT 桌面客户端,它支持 Windows、 Mac、Linux 操作系统,更多 MQTT 协议介绍请参见 [MQTT 协议介绍。](https://mcxiaoke.gitbooks.io/mqtt-cn/content/mqtt/01-Introduction.html)本文以 MQTT.fx 1.7.1 for Windows 版本为例。

# 操作步骤

# 连接 IoT 平台

- 1. [下载](https://cloud.tencent.com/developer/article/2258591) 并安装 MQTT.fx 客户端。
- 2. 打开 MQTT.fx 客户端程序, 单击设置。
- 3. 进入设置页面,并单击 +,创建一个新的配置文件。

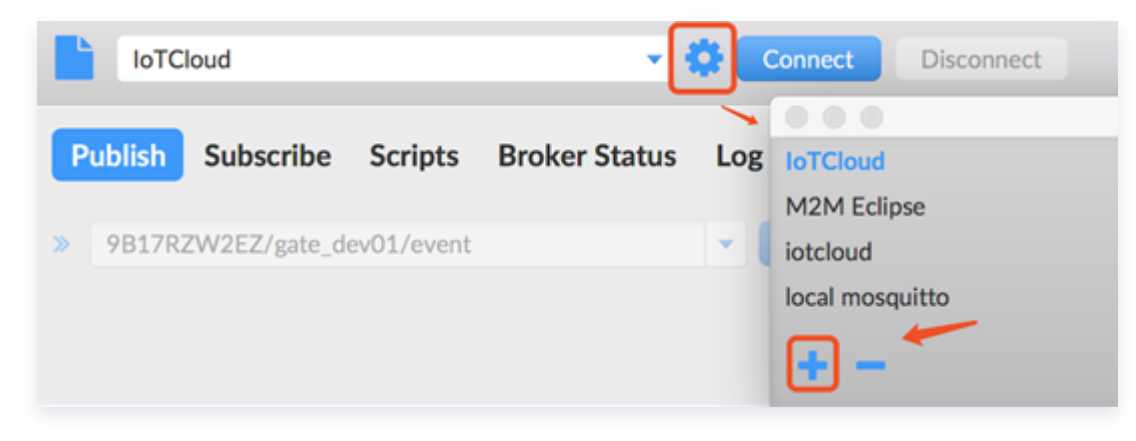

4. 填写 Connection Profile 相关信息和 General 信息。

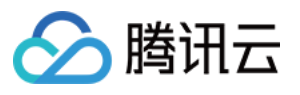

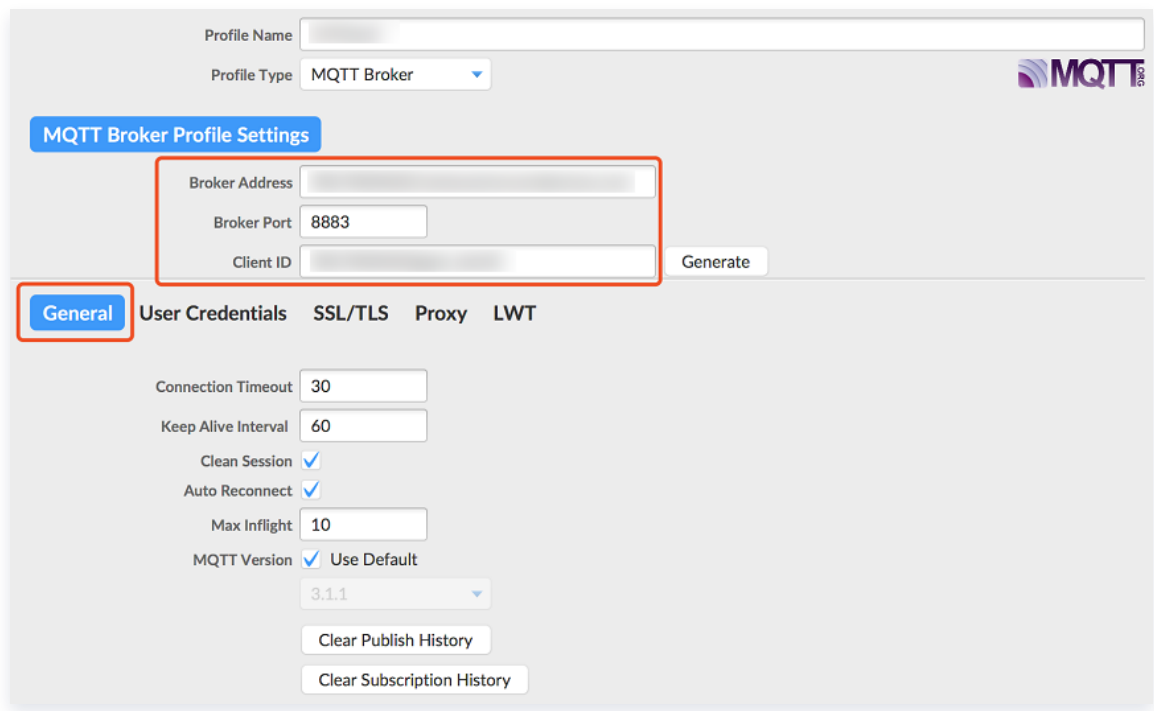

#### 参数说明

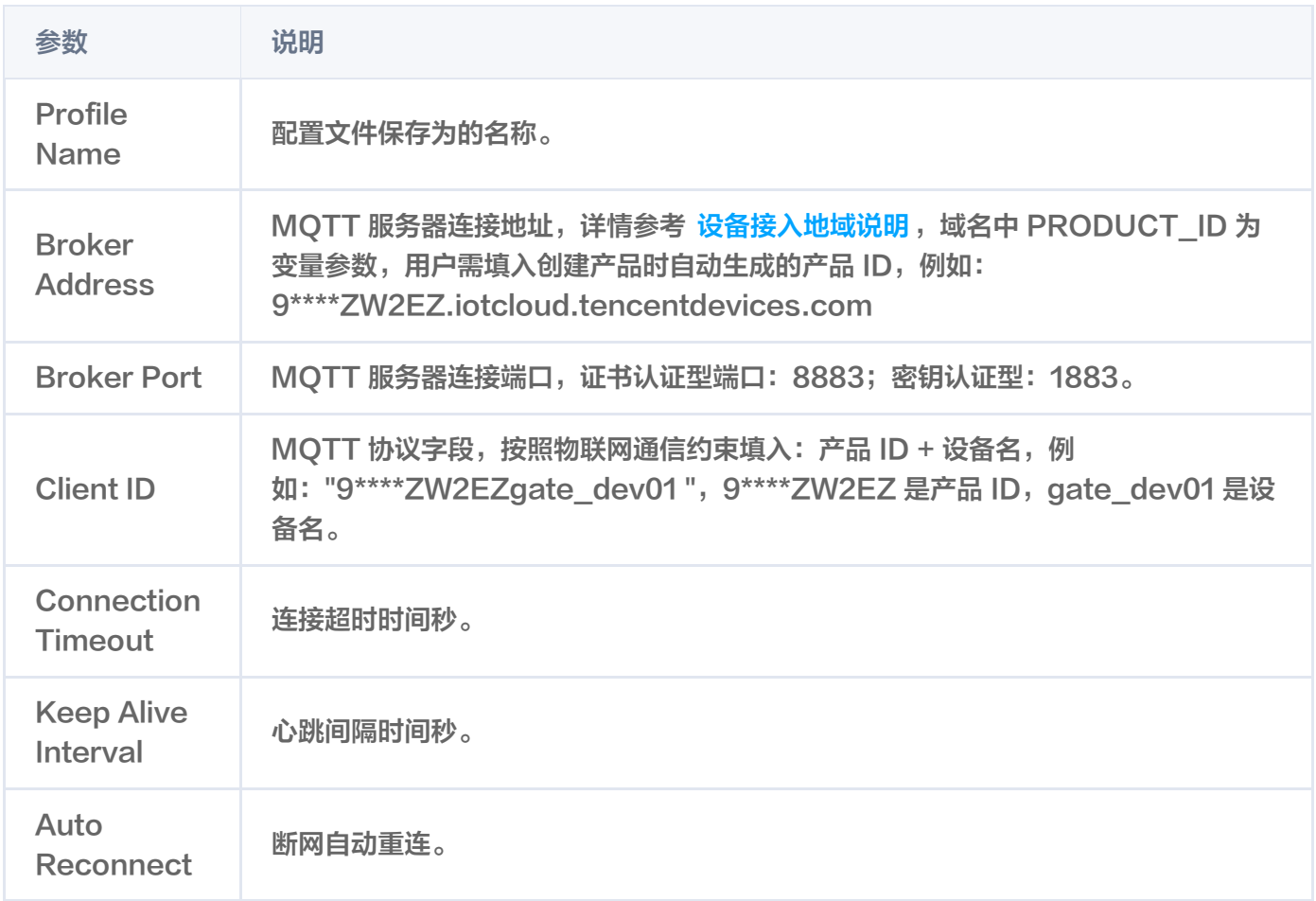

#### 5. 填写 User Credentials 信息。

O User Name: MQTT 协议字段,按照物联网通信约束填入:

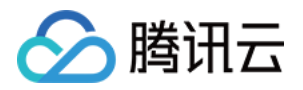

\${productId}\${deviceName};\${sdkappid};\${connid};\${expiry} 。(创建完产品即可在产品列表 页和产品详情页查看 productId )如: "KXUCF9GJ9Hdev\_01;12010126;d718d;1685203200"。

- O Password: Password 必须填写。
	- 证书认证: 由于 mqtt.fx 默认将密码标志位设为 true, 所以需要填写一个任意的非空字符串作为密 **码,否则无法连接到物联云通信后台。而实际接入物联云后台时,鉴权是根据证书认证,此处随机填** 写的密码不会作为接入凭证。
	- 密钥认证: 用户可进入 Hub 相应设备列表查看获取(具体页面见下方密钥认证步骤),也可以按照文 档 [手动生成 Password。](https://cloud.tencent.com/document/product/634/32546)

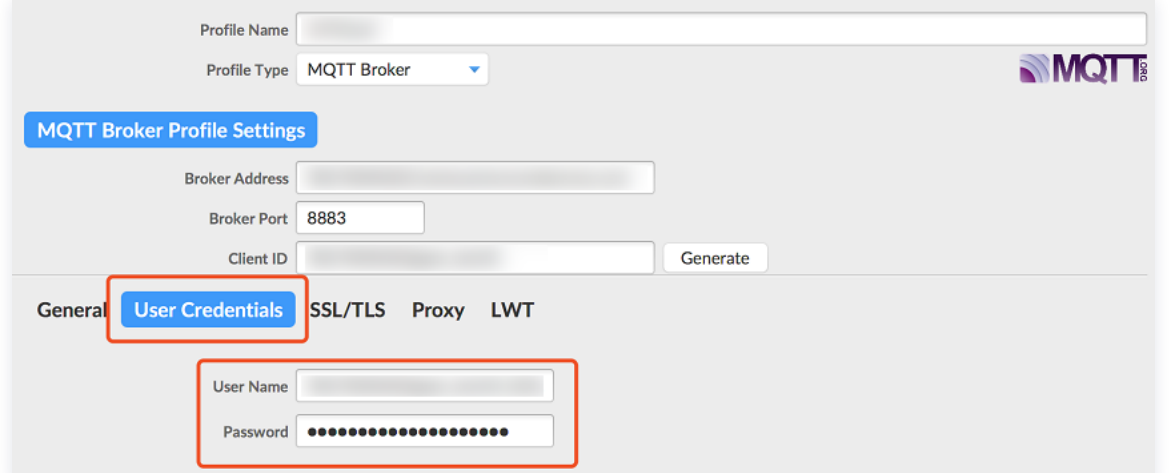

6. (可选)证书认证: 选择开启"SSL/TLS",勾选"Self signed Certificates",上传相关内容。

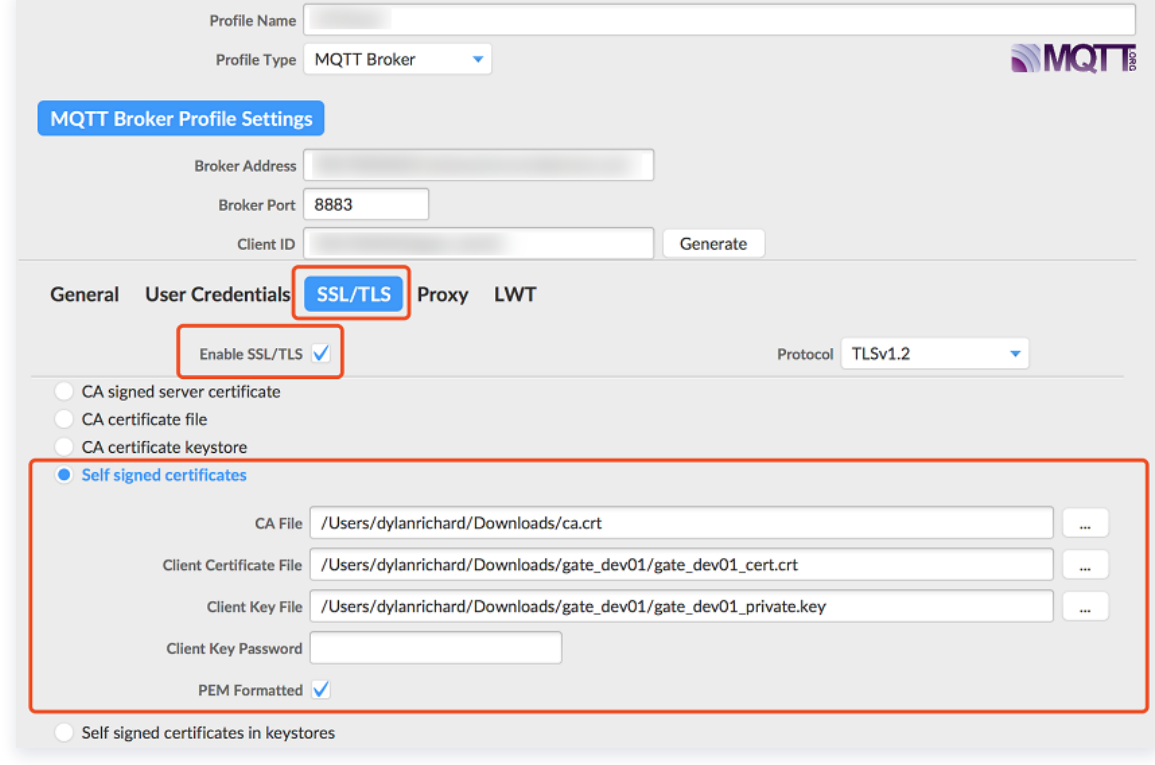

#### 文件说明

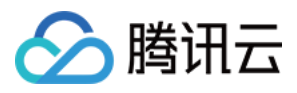

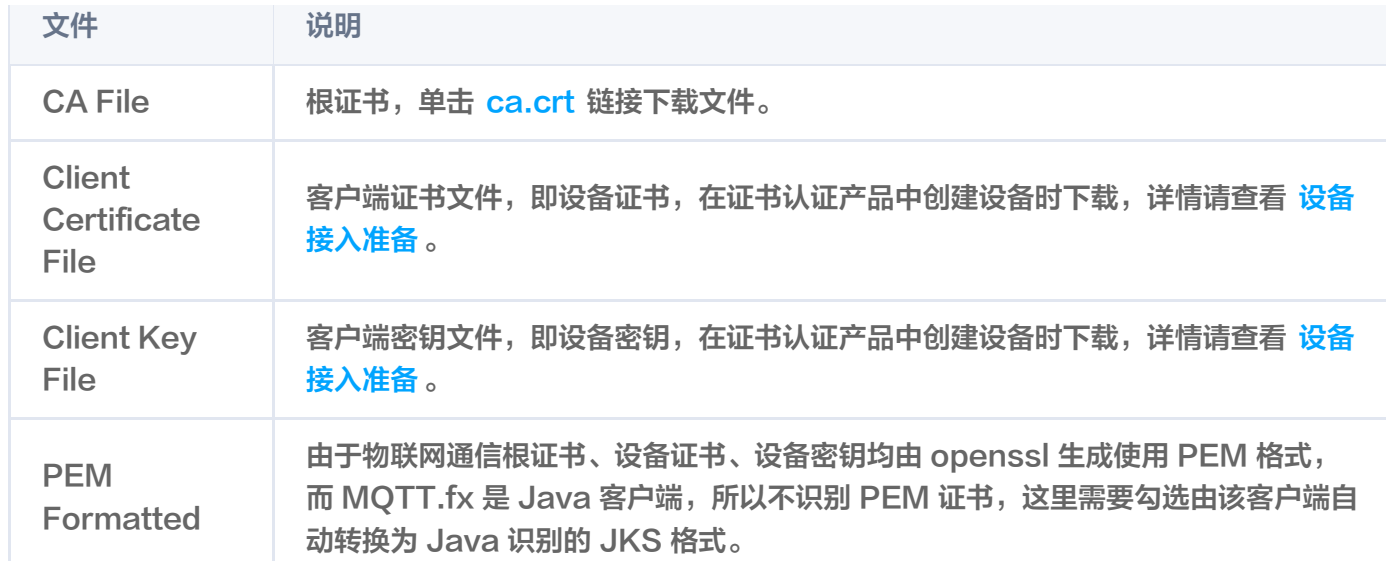

#### 7. (可选)密钥认证:

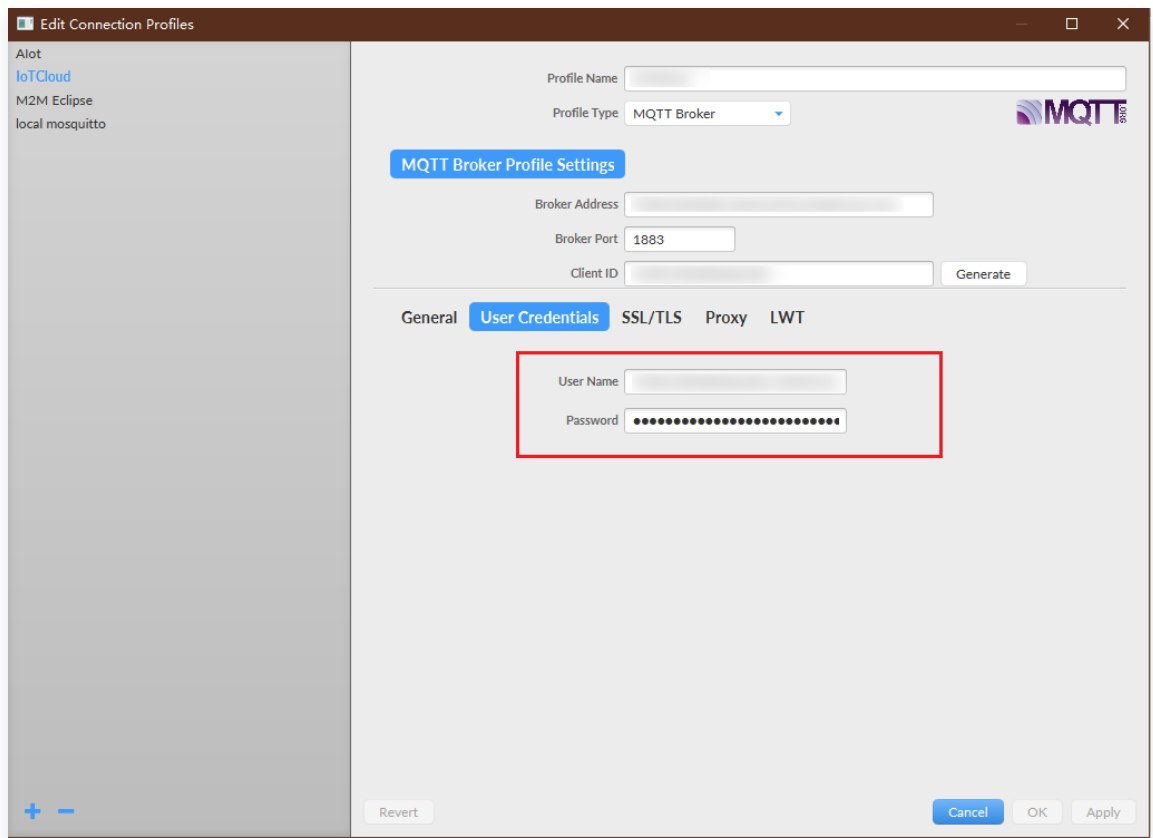

用户可进入 [控制台](https://console.cloud.tencent.com/iothub/product) 获取对应设备的 username, password。

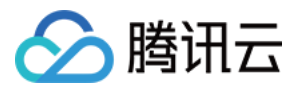

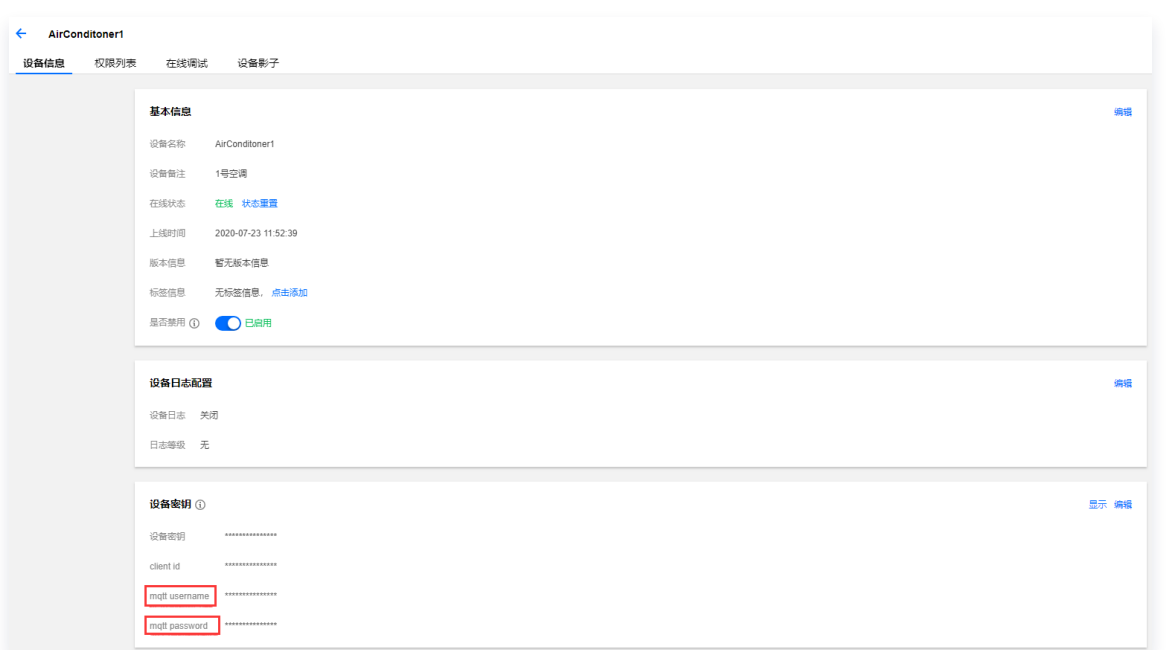

- 8. 完成以上步骤设置后,单击 Apply > OK 进行保存, 并在配置文件框中选择刚才创建的文件名, 单击 Connect。
- 9. 当右上角圆形图标为绿色时,说明已连接 IoT Cloud 成功,可进行发布和订阅操作。

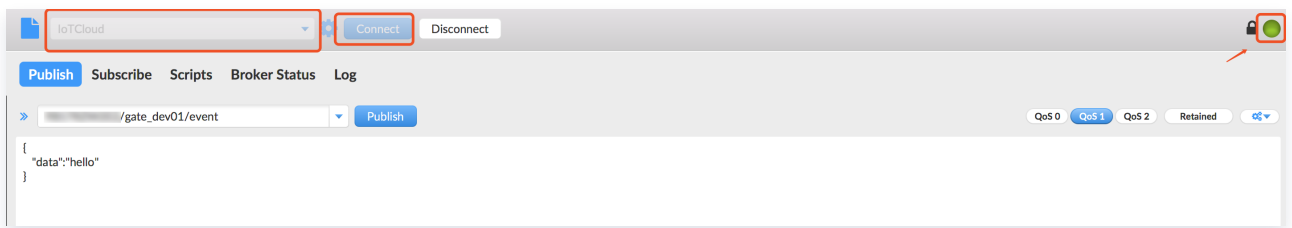

# 发布消息

选择客户端 Publish Tab,输入主题名称、Qos 等级,单击 Publish 进行发布。发布结果可通过 [云日志](https://cloud.tencent.com/document/product/634/14445) 查询。

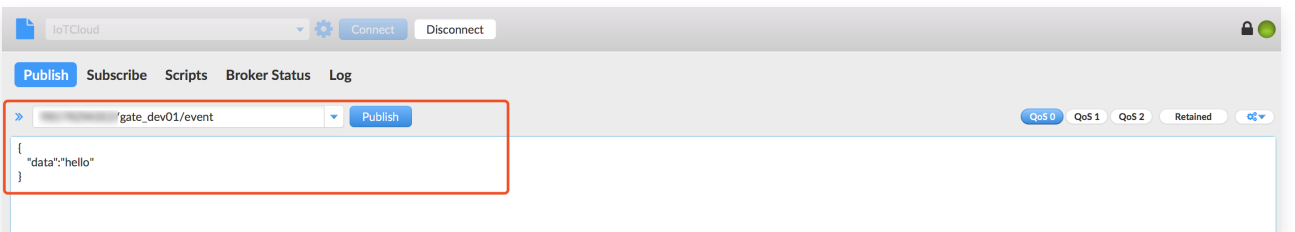

## 订阅主题

[选择客户端 Subscribe Tab,输入主题名称、Qos 等级,单击 Subscribe 进行主题订阅,订阅结果可通过 云](https://cloud.tencent.com/document/product/634/14445) 日志 查询。

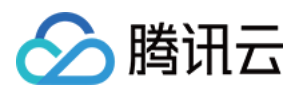

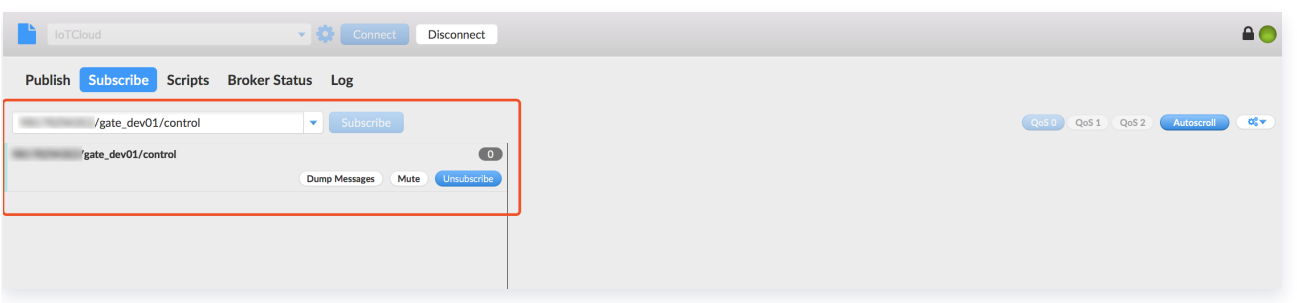

## 数据流转

设备发布的消息可以通过 [规则引擎](https://cloud.tencent.com/document/product/634/14439) 流转到第三方服务和腾讯云其他产品,本文档通过 [requestbin](https://requestbin.com/) 工具演示设备 数据转发到第三方服务。

1. 在 requestbin 上创建一个public bin, 生成一个 http 服务地址, 如下:

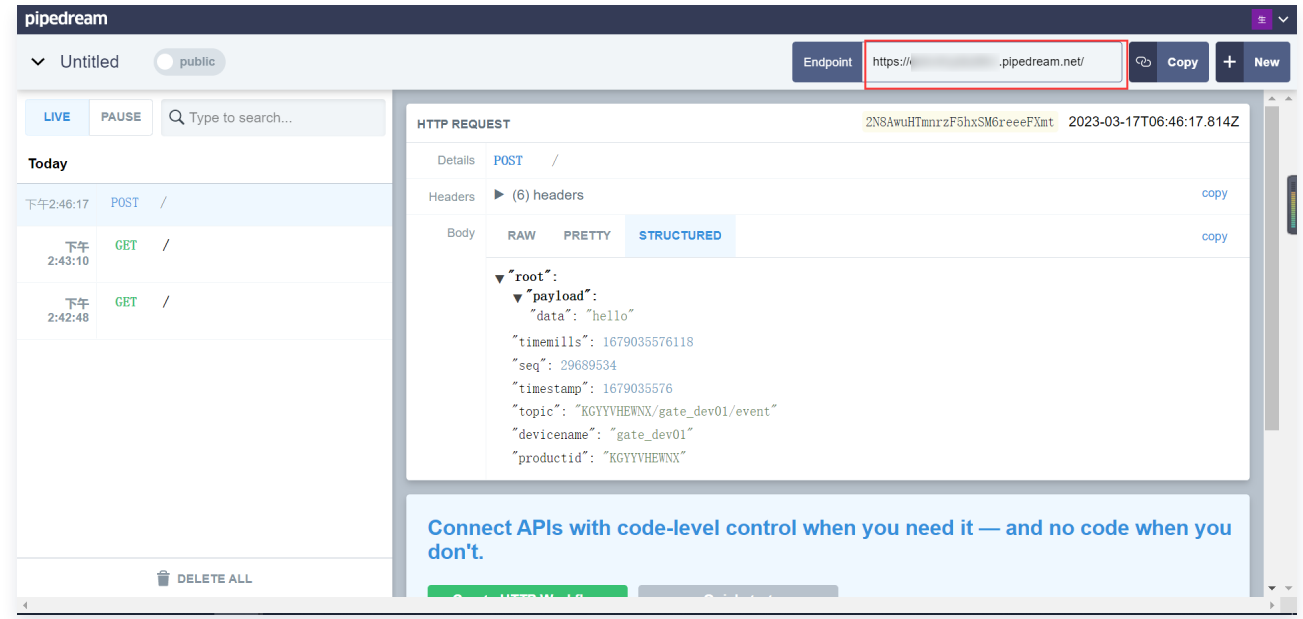

2. 按规则引擎配置方法,进行规则引擎配置,如下:

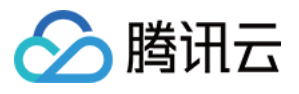

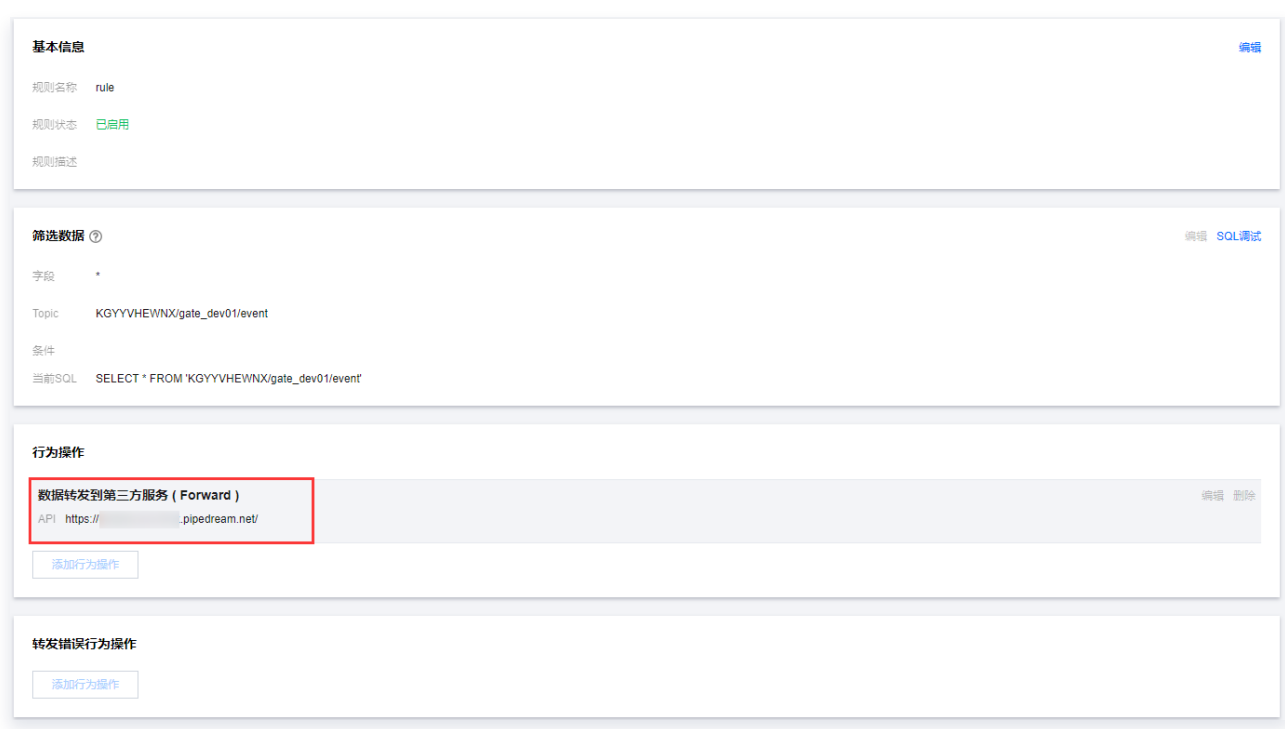

3. 设备发布数据后,将在 requestbin 接收到,如下:

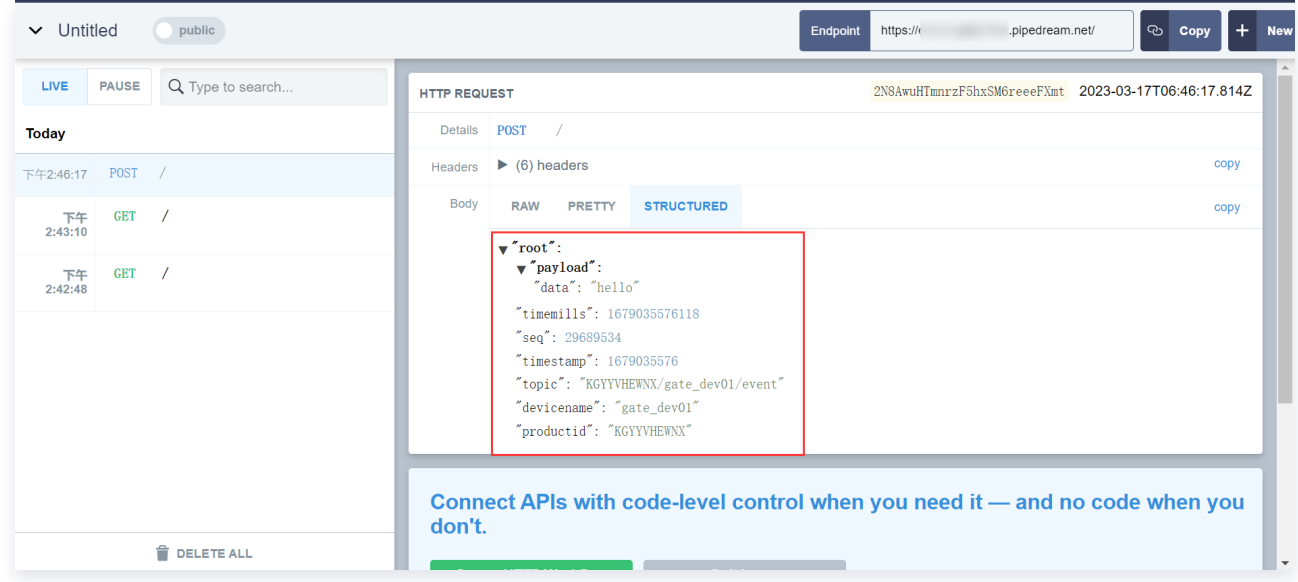

# 消息下发

设备成功订阅了 Topic 后, 可通过 [发布消息](https://cloud.tencent.com/document/product/634/73619) 云 API 向此 Topic 下发消息, 设备将接收云端下发的消息。

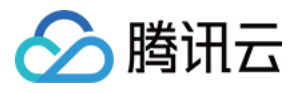

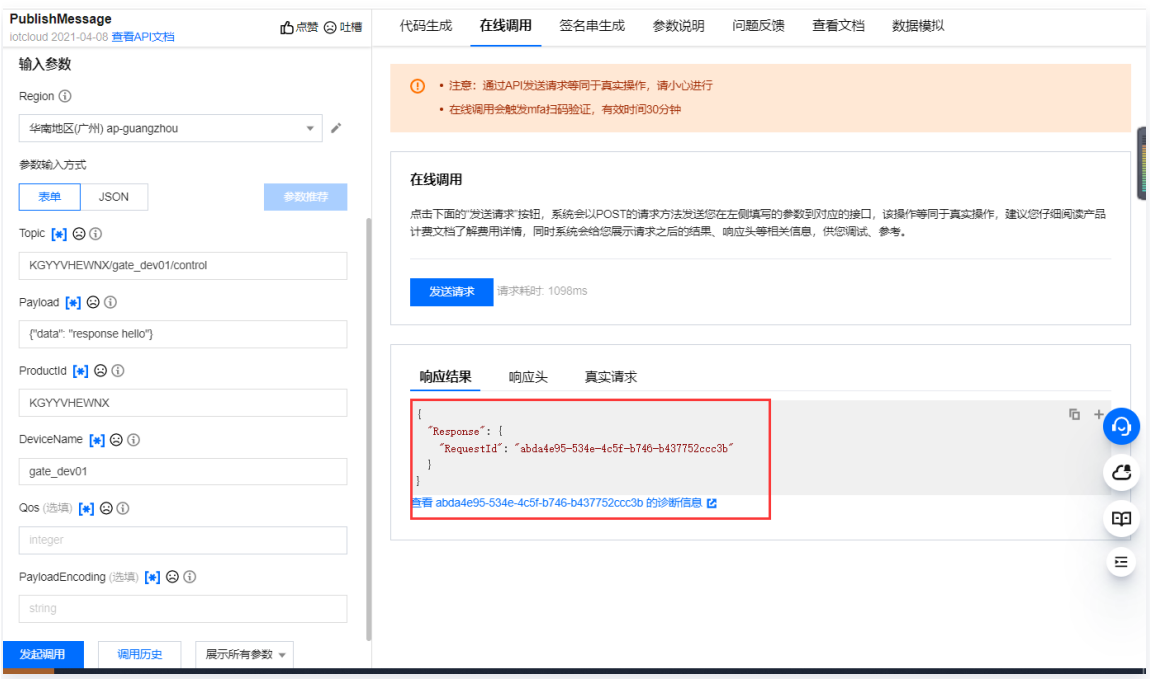